## การใชงานคำสั่ง

# Show me in front of presentation

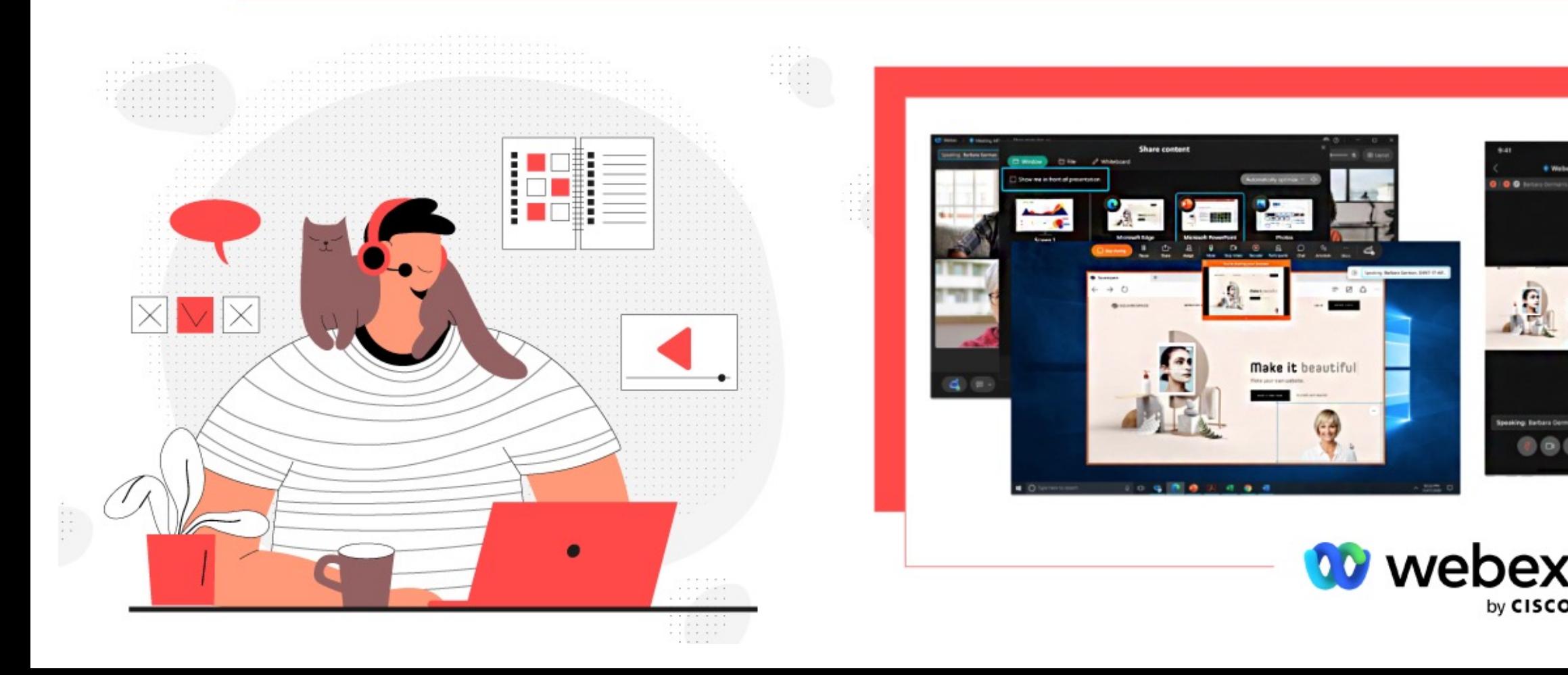

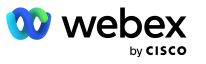

1

## 1. เปิดการใช้งาน webex meeting โดยเปิดกล้องวิดีโอในการใช้งาน

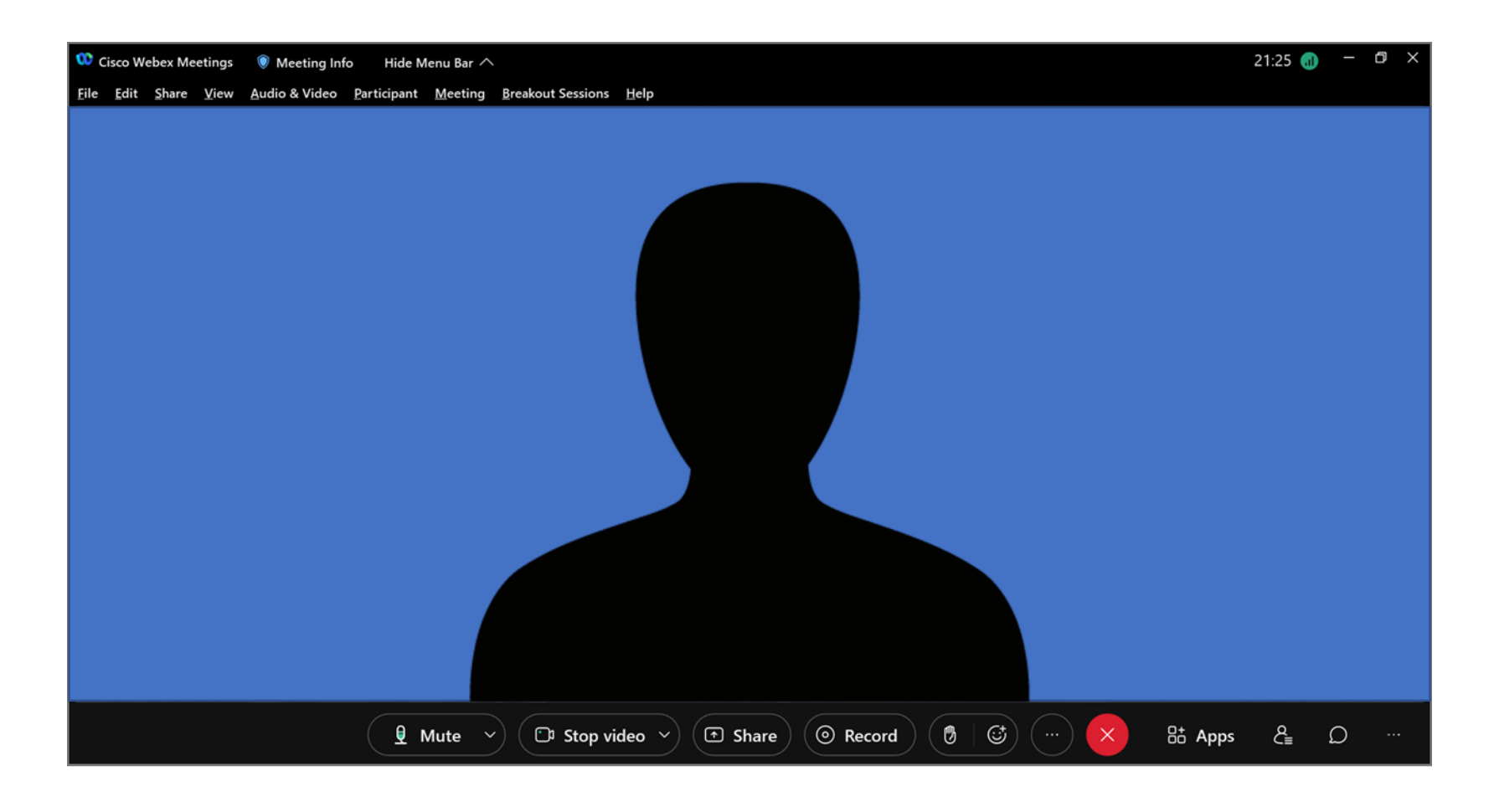

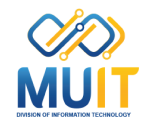

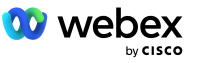

## 2. เปดเอกสารการบรรยายขึ้นมา

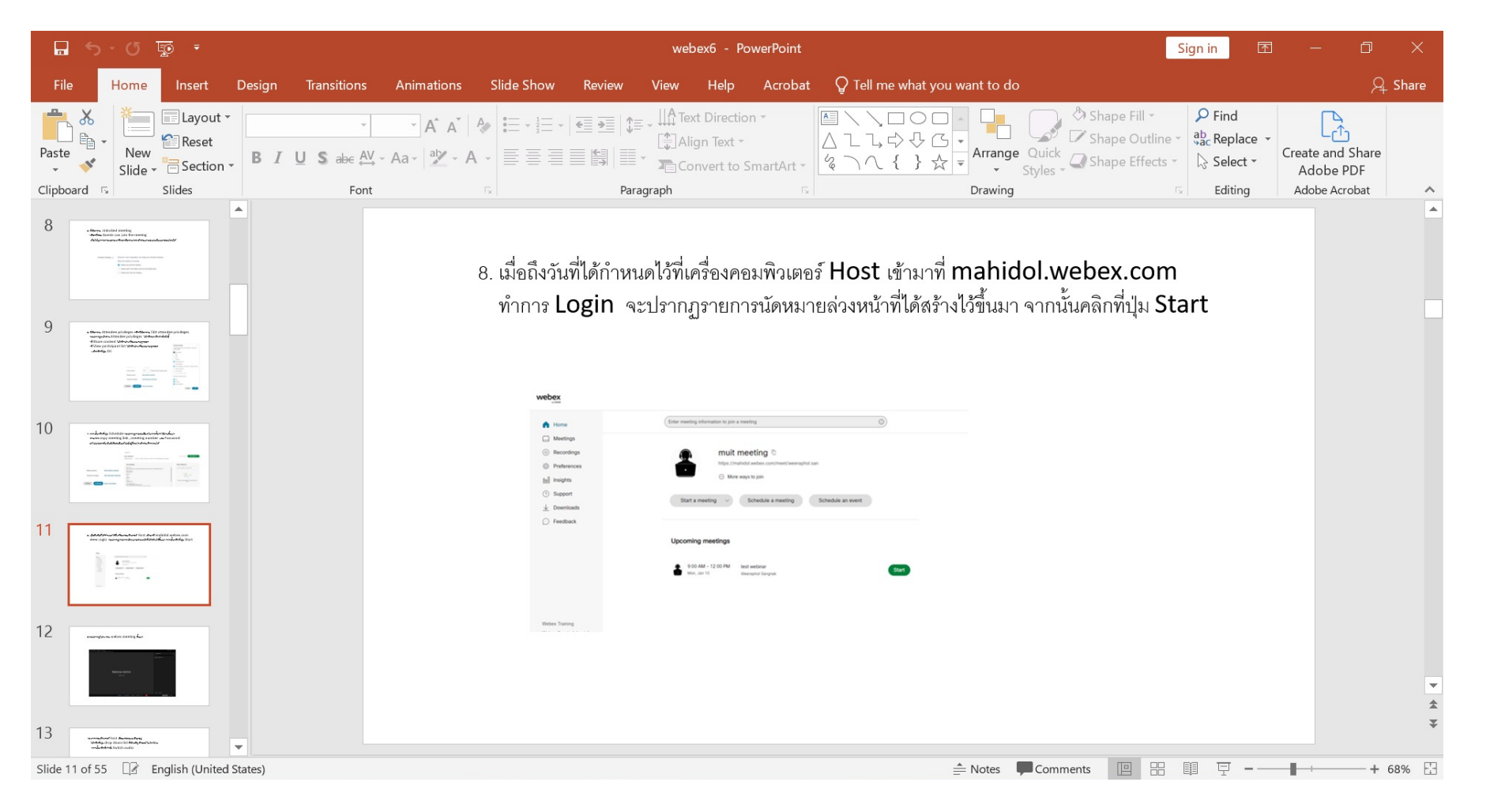

2

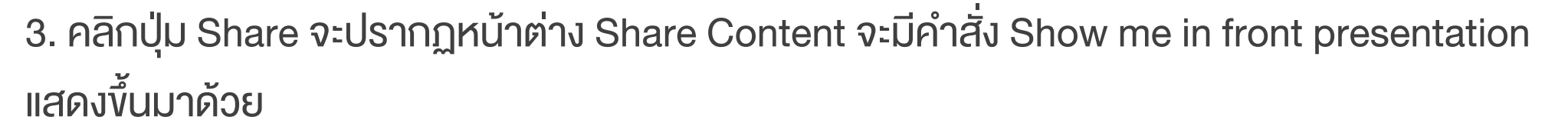

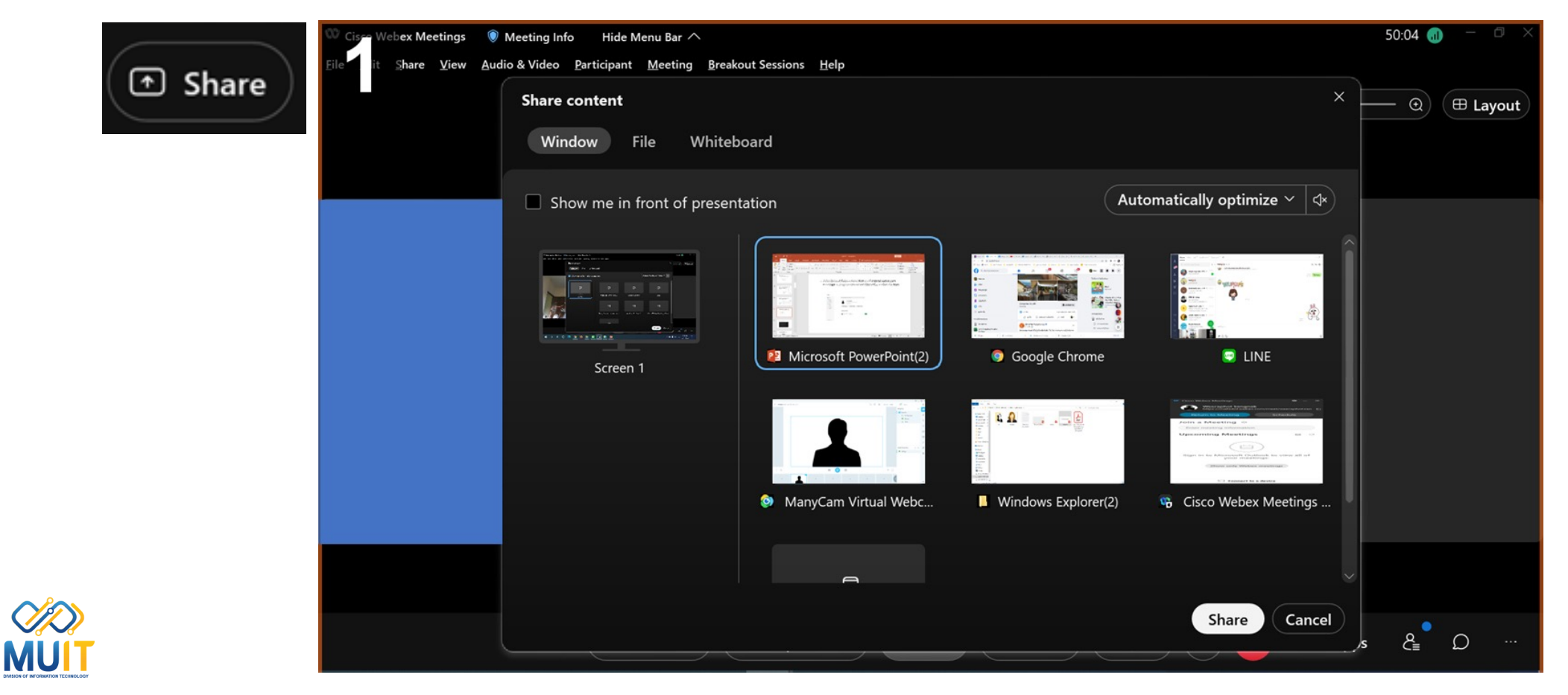

3

**10** webex

by CISCO

4. คลิกที่คำสั่ง Show me in front of presentation เพื่อใช้งาน ต่อมาคลิกที่เอกสารการบรรยายที่ต้องการแชร์ หากมีเสียงประกอบในเอกสารด้วย ให้คลิกที่ไอคอนลำโพงเพื่อเปิดเสียงระหว่างแชร์ จากนั้นคลิกที่ปุ่ม Share

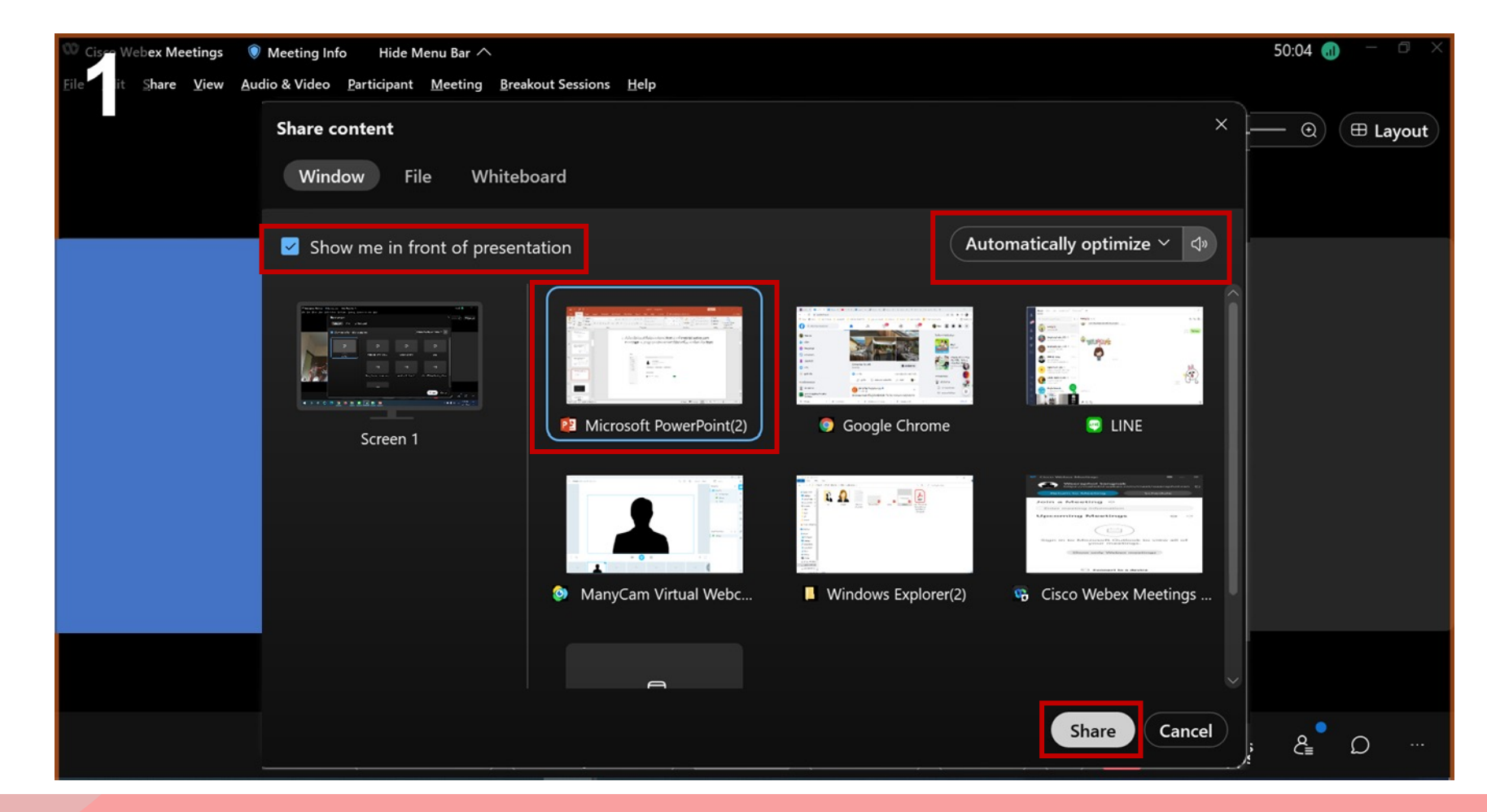

4

**00** webex

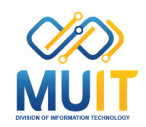

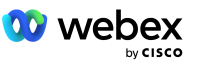

5

## 5. เมื่อคลิกใช้คำสั่ง Show me in front presentation ปรากฏภาพวิดีโอของผูบรรยายที่ถูกเจาะพื้นหลังออก แลวซอนบนภาพสไลด

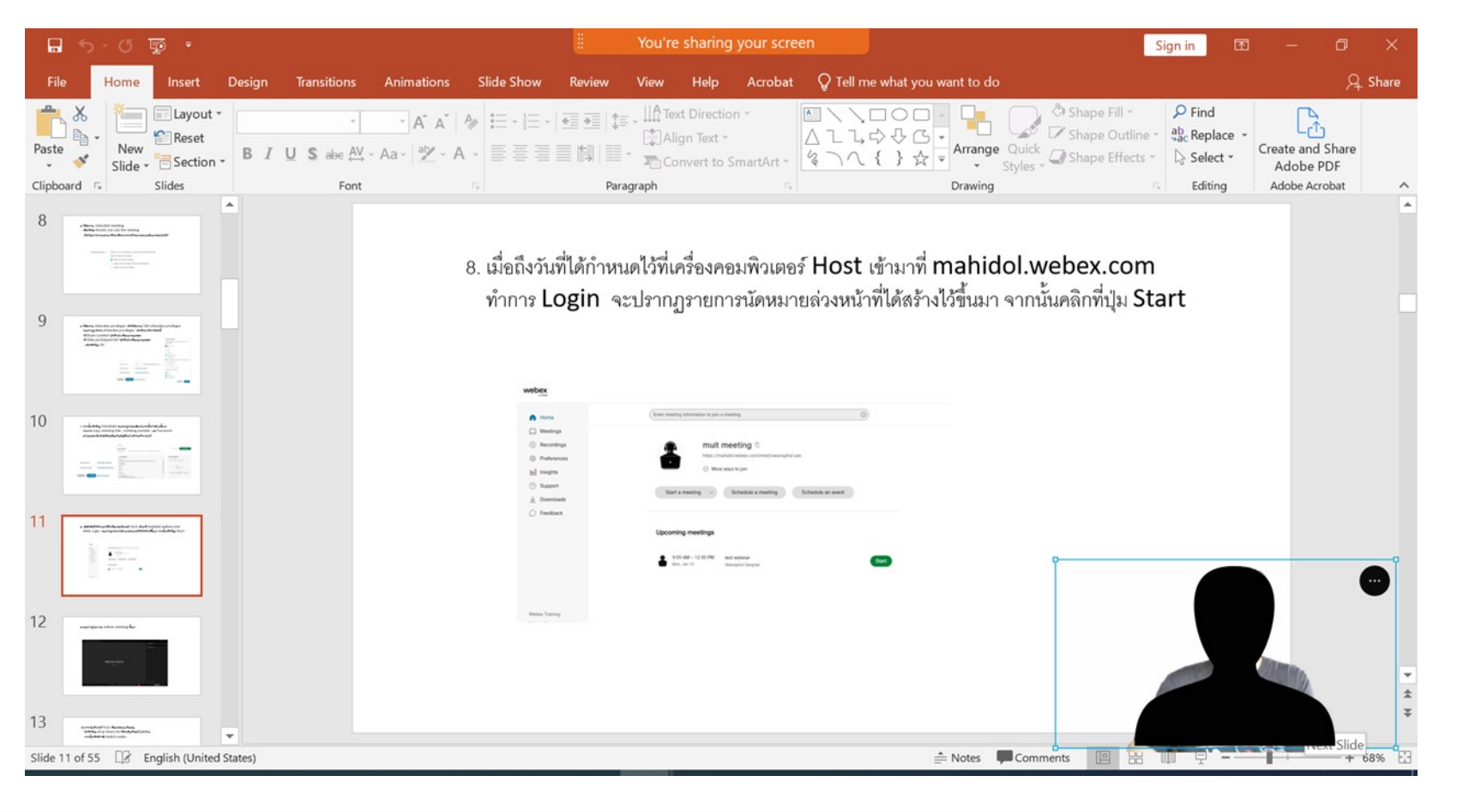

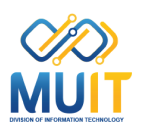

6. สามารถลากปรับเปลี่ยนตำแหนงของภาพวิดีโอของตัวผูบรรยายบนภาพเอกสารการบรรยายได

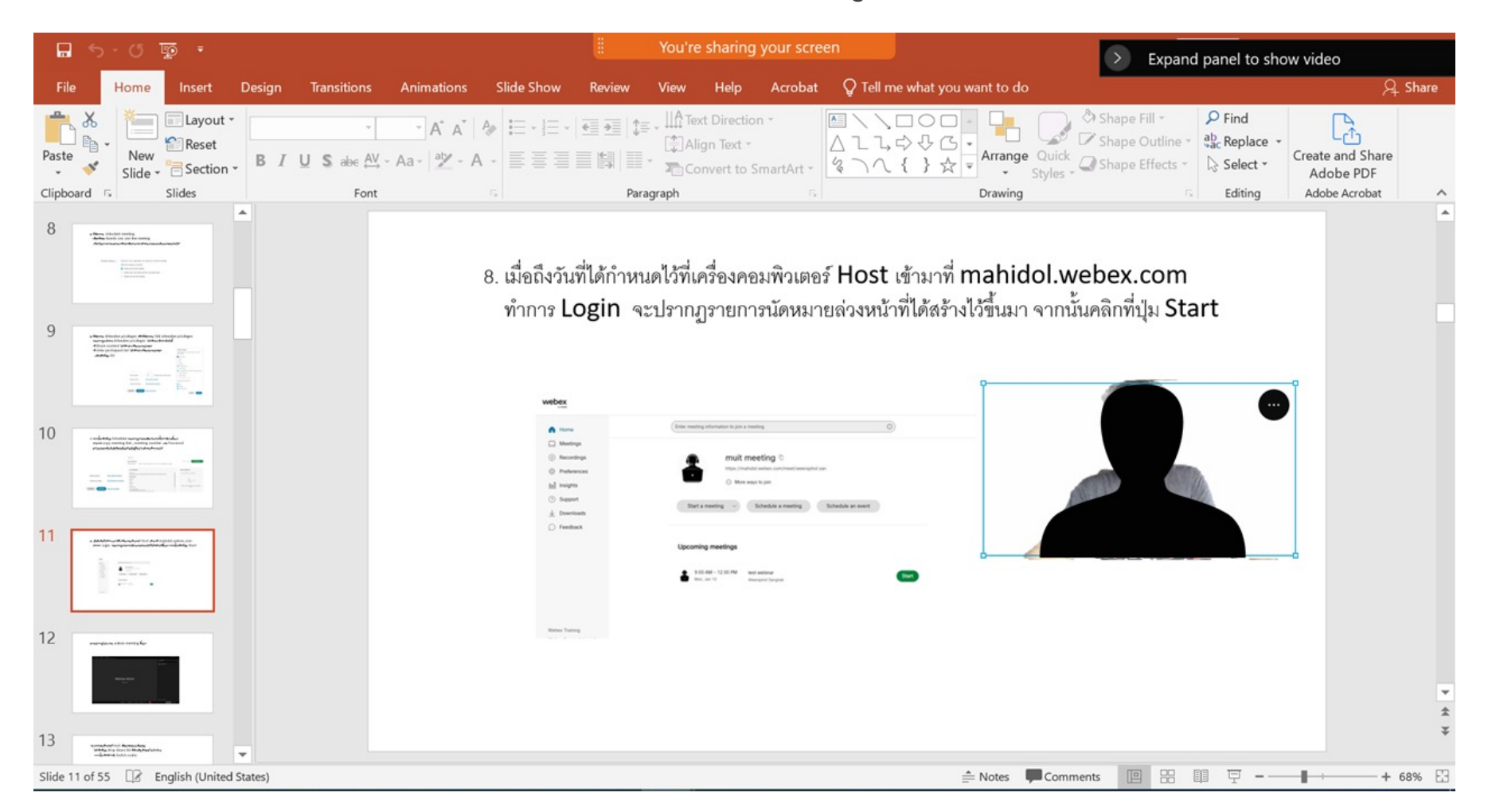

6

**W** webex

by CISCO

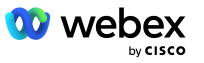

7

#### งานใช้งานคำสั่ง Show me in front of presentation

7. สามารถคลิกที่ตรงมุมภาพลากขยายภาพวิดีโอของตัวผูบรรยายบนภาพเอกสารการบรรยายได

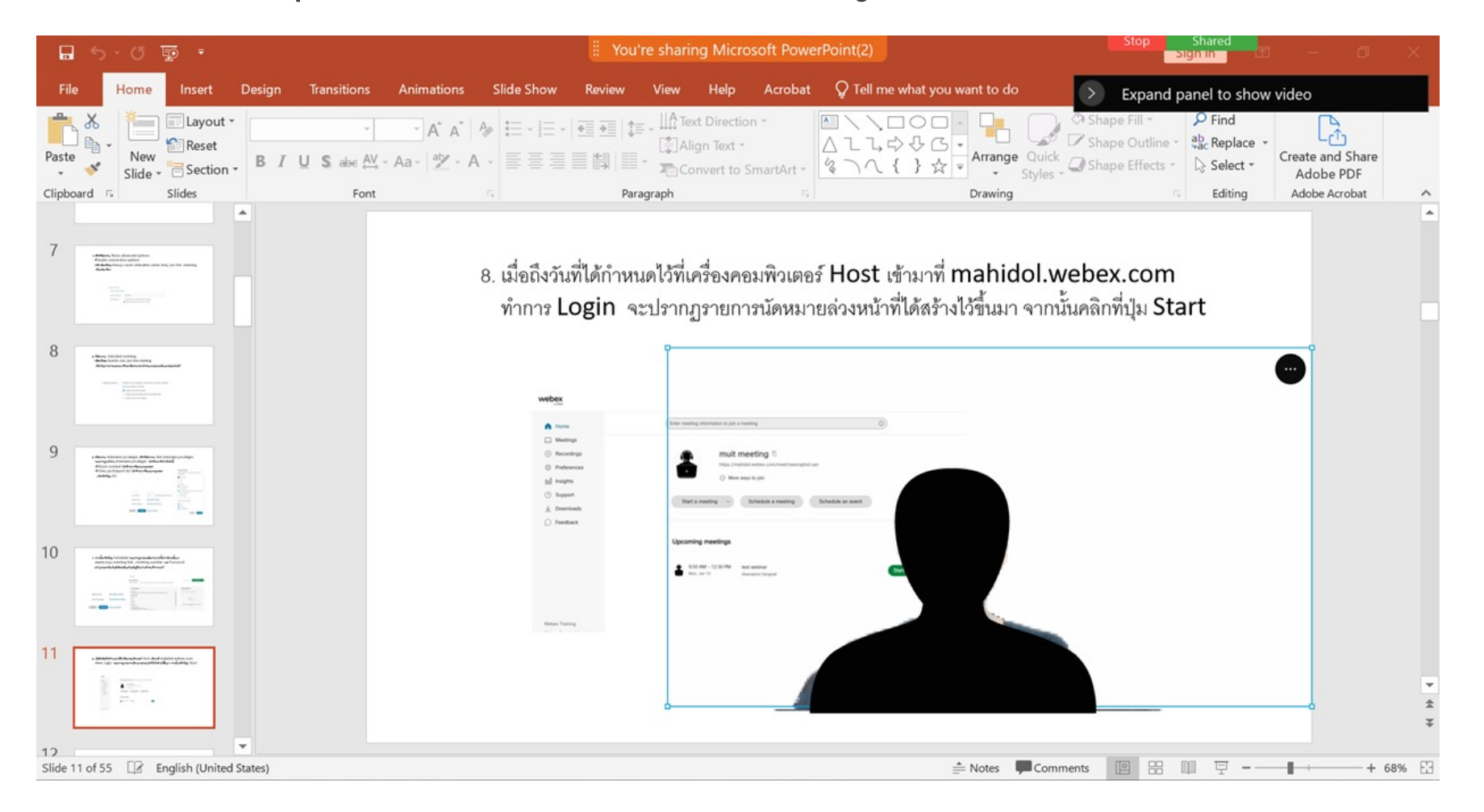

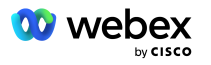

8

## 8. หากตองการเลิกใชงานคำสั่ง ใหคลิกที่จุดในวงกลมสีดำจะปรากฏชื่อคำสั่ง Show me in front of presentation พรอมเครื่องหมายถูกขึ้นมาใหคลิกเอาเครื่องหมายถูกออก

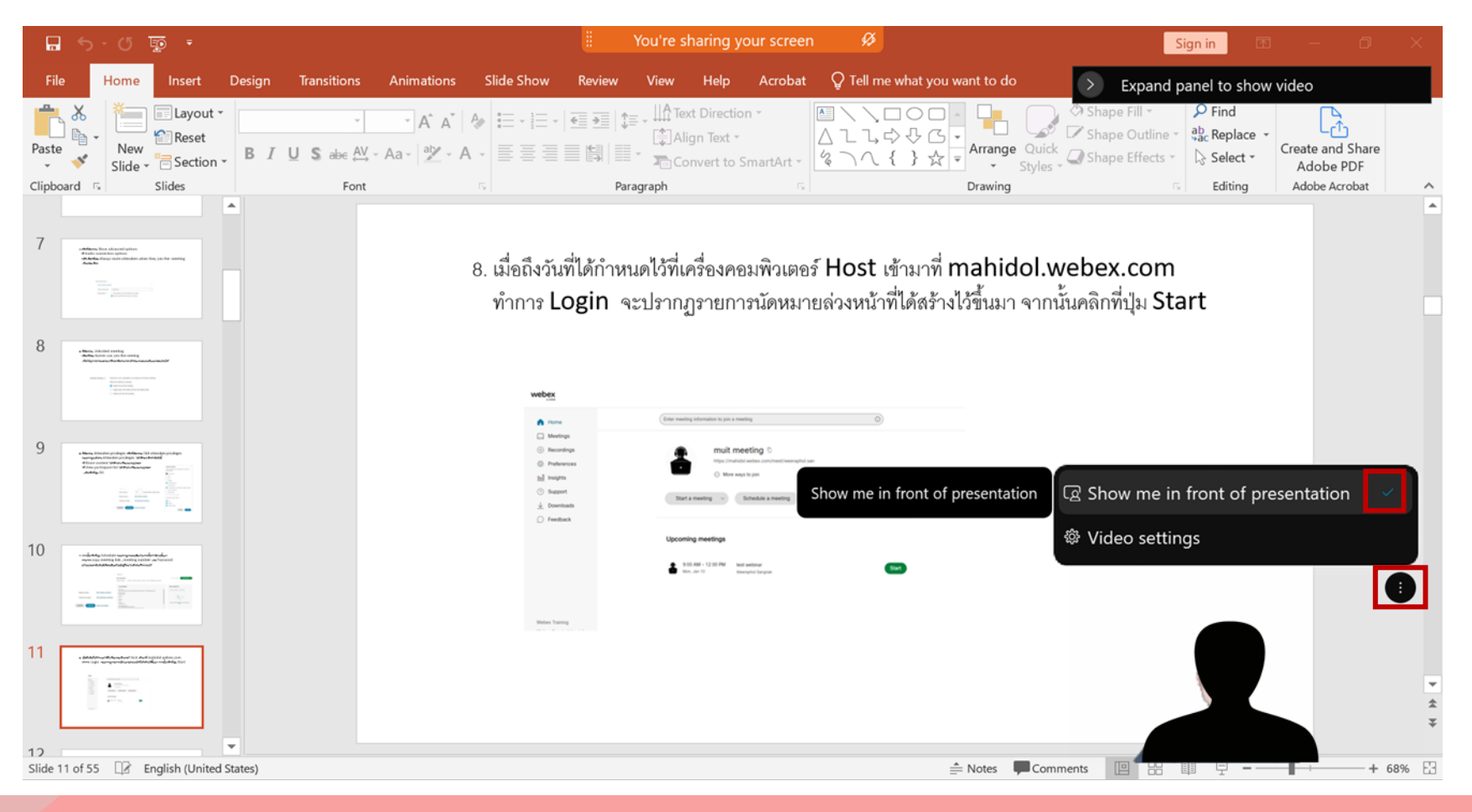

MU

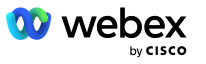

9

9.จะปรากฏภาพวิดีโอผูบรรยายที่ดานลางเอกสารการบรรยายแทน

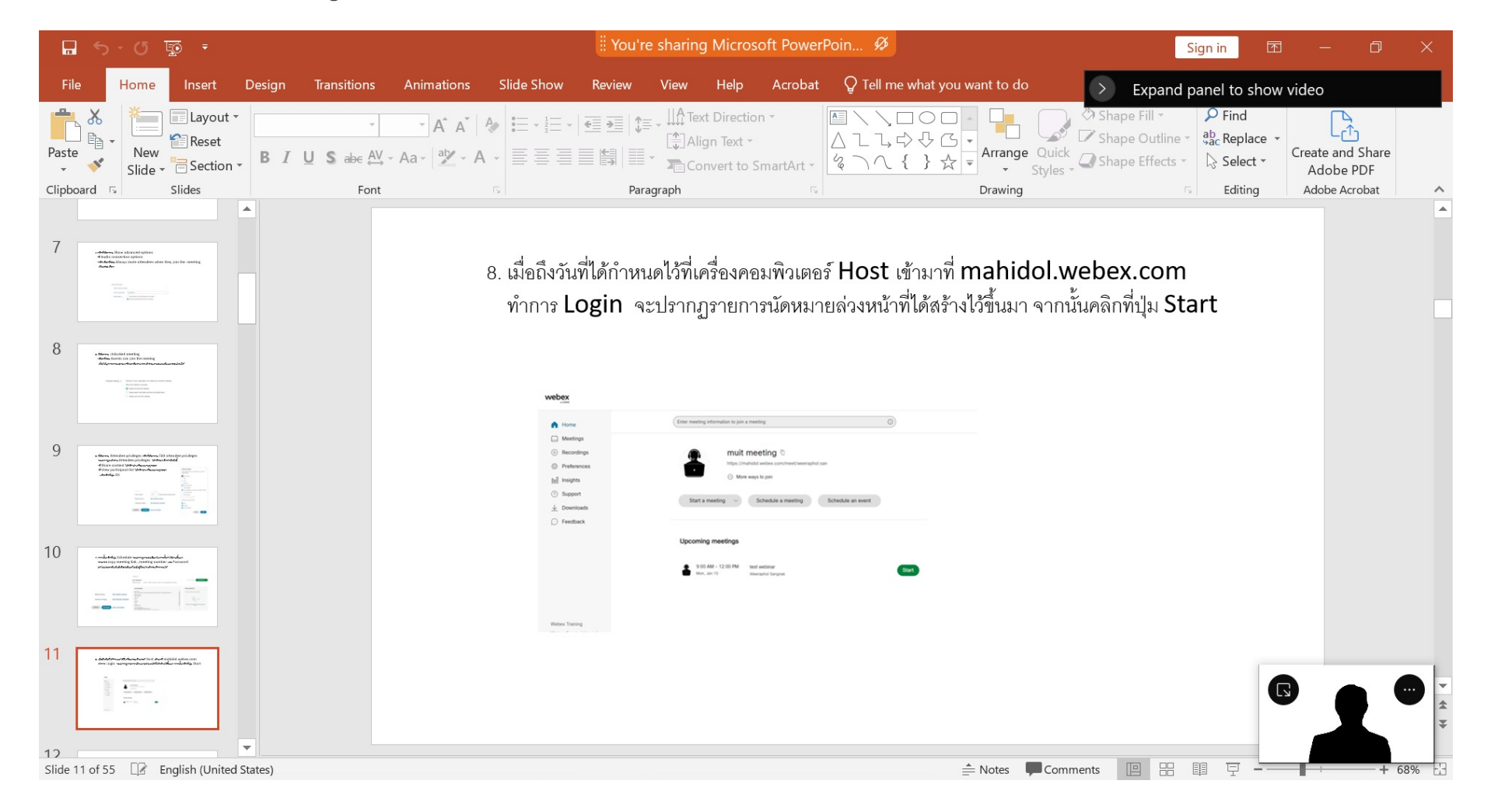

สรุปการใช้งานของคำสั่ง Show me in front of presentation

- <sub>้</sub>เป็นการซ้อนภาพวิดีโององตัวผู้บรรยาย ลงบนเอกสารการบรรยายที่ได้เ
- [โดยจะแสดงภาพของตัวผูบรรยายทั้งการแชรแบบทั้งหนาจอและการแชรเฉพาะเอกสารที่เลือก](https://help.webex.com/en-us/article/nyg3cqeb/Show-your-video-over-shared-content-in-Webex-Meetings-and-Webex-Webinars)
- สามารถลากปรับเปลี่ยนตำแหนงของภาพวิดีโอของตัวผูบรรยาย ได
- สามารถปรับเปลี่ยนขนาดของภาพวิดีโอของตัวผูบรรยายได
- ไม่สามารถใช้งานร่วมกับ virtual camera ของโปรแกรมต่าง ๆ ได้อาทิ O
- รวมทั้งสามารถใชงานไดเฉพาะ Windows 10 64-bit และ mac OS High Sierra (version 10.13) and later สามารถอ่านคุณสมบัติการใช้งานเพิ่มเติมได้ที่ https://help.webex.co your-video-over-shared-content-in-Webex-Meetings-and-We Webinars#Cisco\_Reference.dita\_85378835-37c4-4b14-b037-2

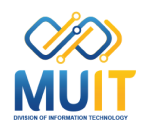